# **DECLARATION EN LIGNE – TAXE DE SÉJOUR – PORTAIL LOGEUR**

## **Dans une démarche écologique, merci de privilégier ce mode de déclaration**

Afin de faciliter vos démarches de déclarations, la Communauté de Communes du Haut-Chablais, via l'Office de Tourisme des Alpes du Léman à mis en place un portail de déclaration en ligne de la Taxe de Séjour.

Ce portail vous permet :

- De saisir votre registre du logeur en ligne quand vous le souhaitez,
- De transmettre votre(vos) déclaration(s) au service taxe de séjour en une seule fois, en fin de période,
- De visualiser l'historique de vos déclarations,
- De communiquer avec le service Taxe de Séjour,
- De consulter les différents documents mis à disposition.

Connectez-vous, à la page d'accueil (voir capture d'écran suivante) du site de télé-déclaration, avec vos identifiants.

[https://public.sistec-mimosa.fr/?page\\_id=2246](https://public.sistec-mimosa.fr/?page_id=2246)

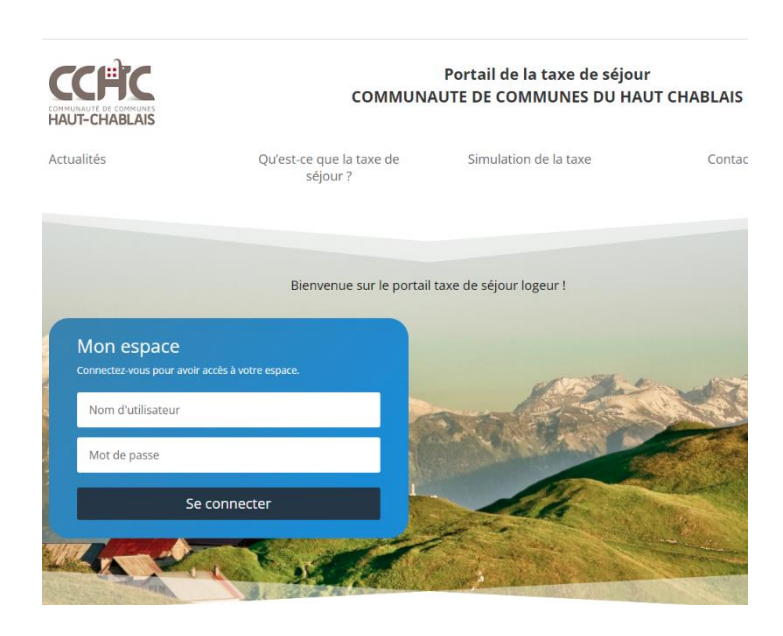

Une fois connecté avec vos identifiants, vous arriverez alors sur cette page d'accueil :

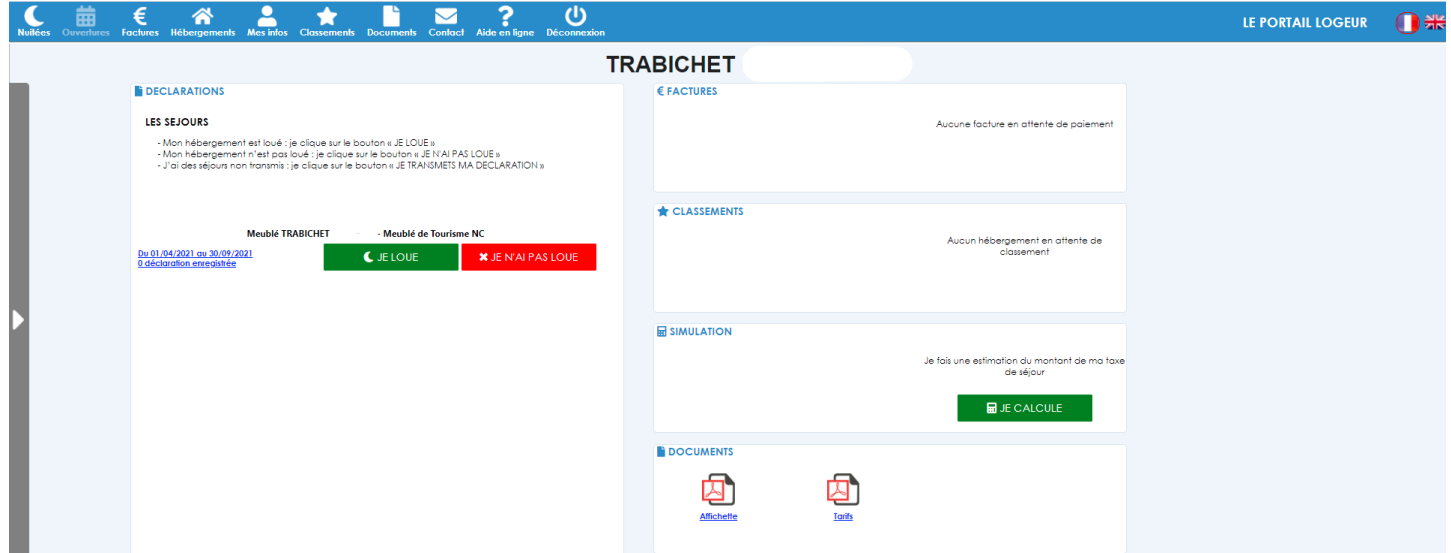

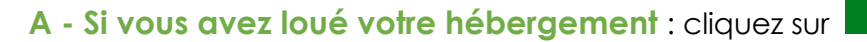

C JE LOUE

Vous arriverez alors sur cette nouvelle fenêtre :

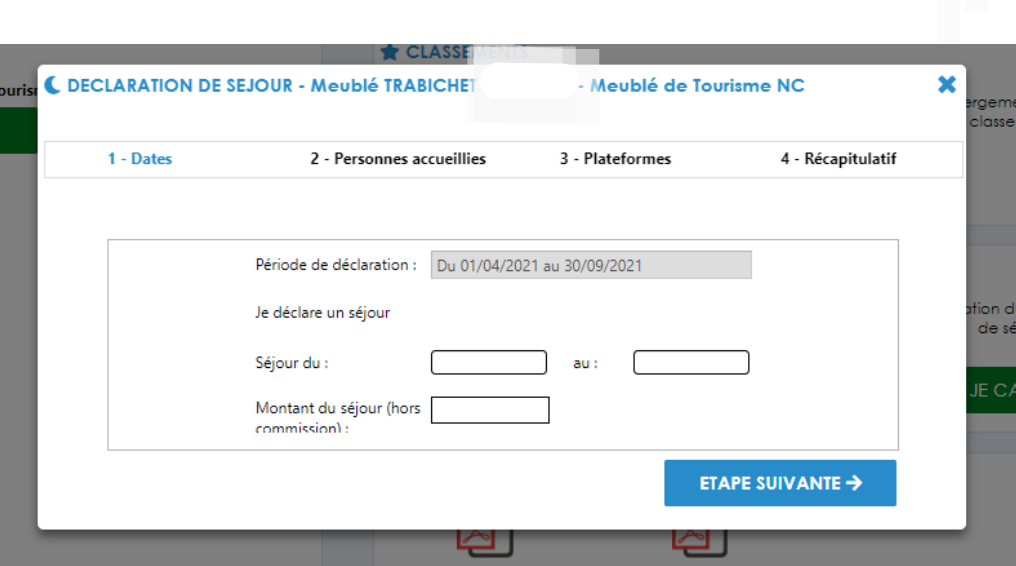

#### *1.Dates*

Vous rentrerez alors les dates du séjour ainsi que le montant du loyer réclamé, Puis cliquez sur **« Etape Suivante ».**

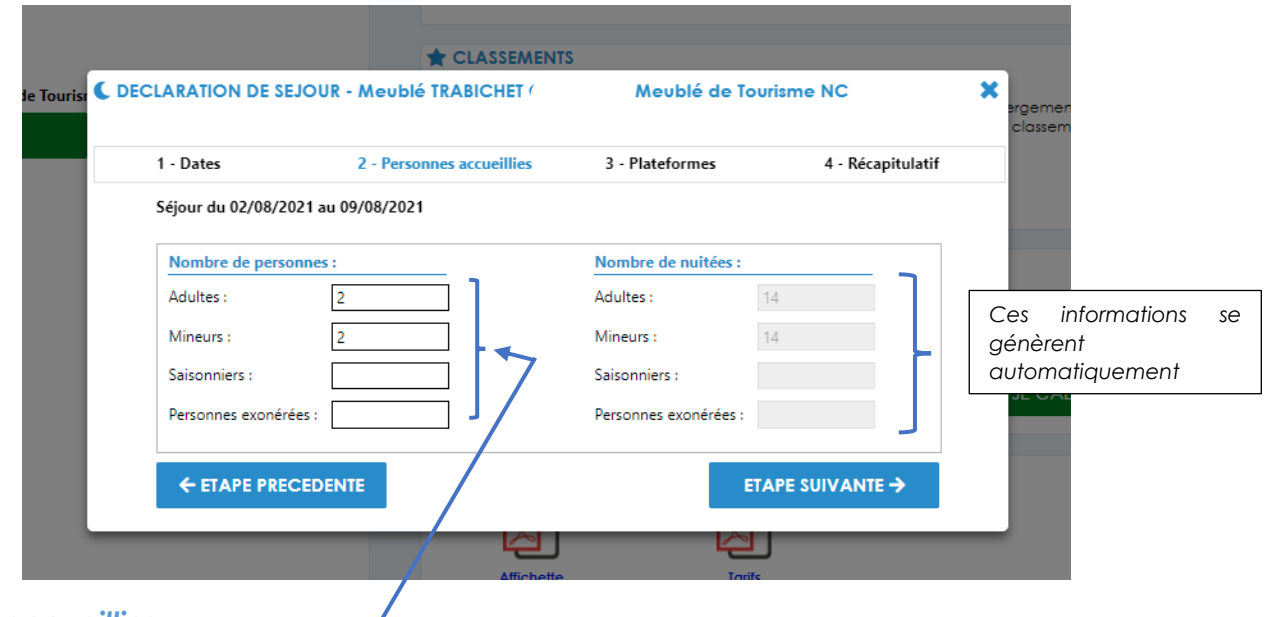

## *2.Personnes accueillies*

Vous rentrerez le nombre de personnes : adultes, mineurs… Puis cliquez sur **« Etape Suivante ».**

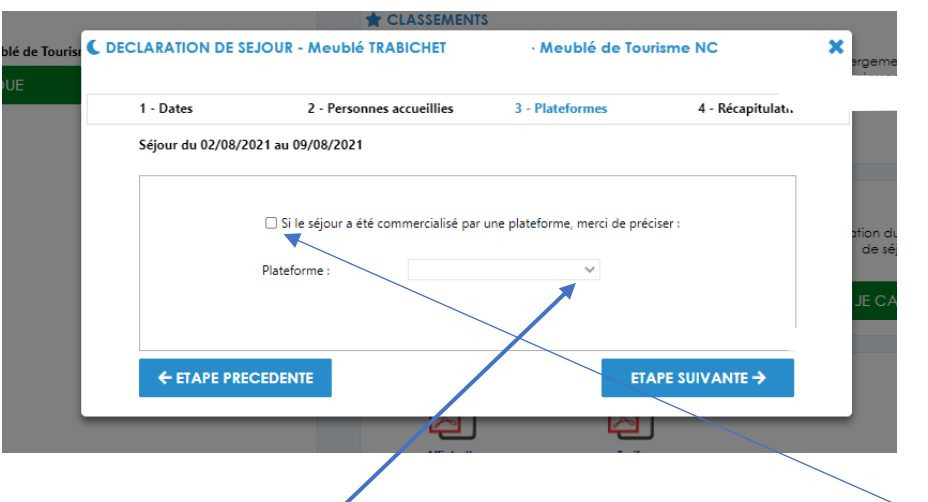

## *3. Plateformes*

Si le séjour mentionné a été reservé via une plateforme de réservation, pensez à bien cocher la case, puis sélectionner la plateforme concernée.

Sinon, cliquez directement sur **« Etape Suivante ».**

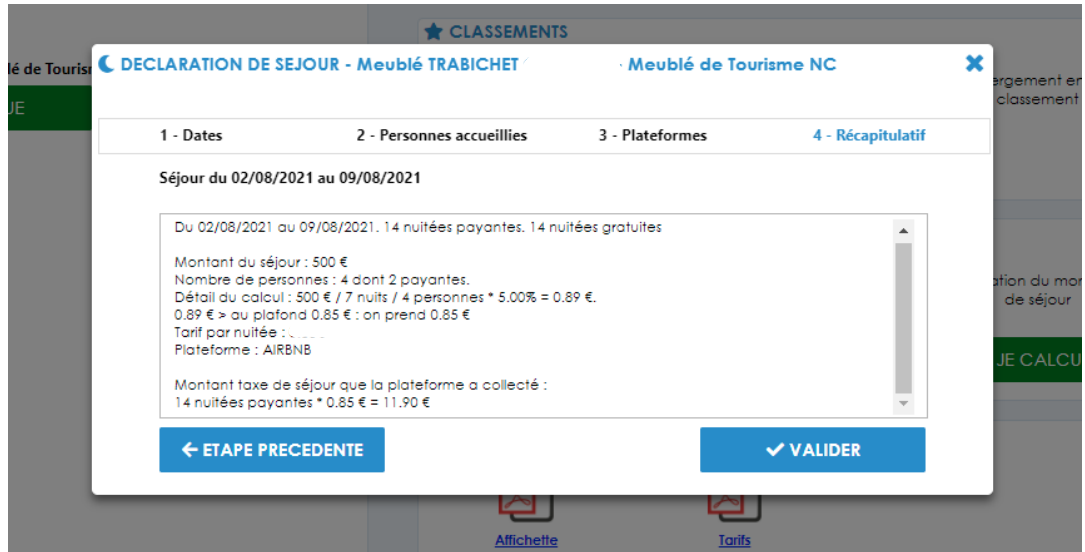

## *4. Récapitulatif*

Vérifiez bien l'ensemble des informations que vous aurez rentré au préalable, puis cliquez sur **« Valider ».** Sinon, cliquez sur **« Etape précédente »** et modifiez les informations nécessaires.

Vous revenez alors sur la page d'accueil, comme ci-dessous :

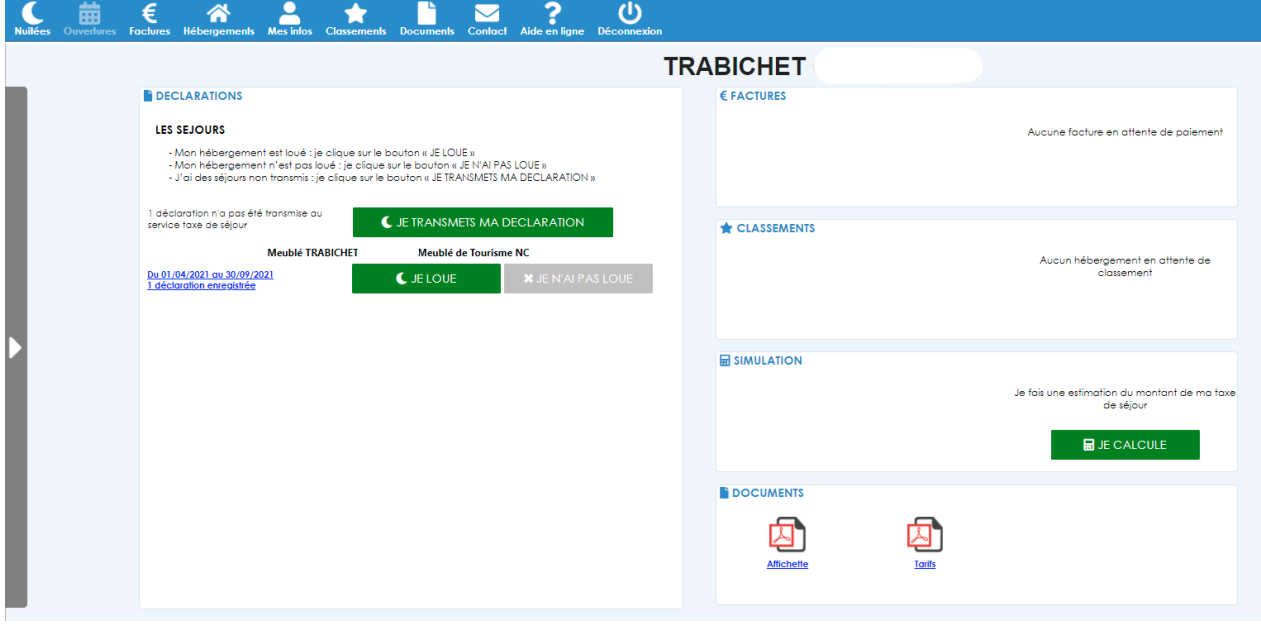

Afin de transmettre la déclaration au service Taxe de Séjour, cliquez sur

Vous pouvez également rentrer chaque semaine louée au fur et à mesure de la saison, et transmettre le tout en une seule fois en fin de période.

#### Puis cliquez sur **« Transmettre »**

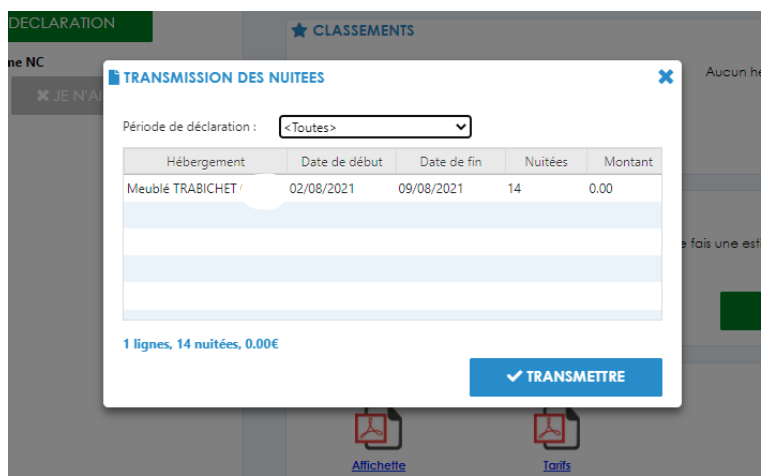

Votre déclaration à bien été transmise au service Taxe de séjour de l'Office de Tourisme, et nous vous en remercions.

## **Règlement**

- a) Si je loue par une plateforme : Vous n'aurez donc rien à régler, car c'est la plateforme de réservation qui récolte la taxe de séjour lors de la réservation de l'hébergement, et ainsi nous la reverse directement en fin de période.
- b) Si vous louer votre hébergement en direct, vous retrouverez donc dans la rubrique **« Facture »**  l'ensemble des règlements que vous devrez reverser à l'Office de Tourisme des Alpes du Léman.

Vous pouvez régler par chèque, en espèces ou par virement bancaire.

Pour les hébergements situés sur les communes de : Bellevaux, Lullin, Vailly, Reyvroz et Habère-Poche, vous pouvez également régler en ligne directement via le site.

### **A savoir…**

Vous retrouverez sur la droite de la page d'accueil un **« Simulateur »**, afin de calculer la taxe de séjour au réél en fonction de chaque séjour (durée, nombre d'adulte, nombre d'enfant, loyer…).

Enfin, vous retrouverez dans la barre d'outils en haut de la page, une aide en liane Nide et complète et détaillée, n'hésitez pas à la consulter si besoin.

**B- Si votre hébergement n'est pas loué sur l'ensemble de la période** : cliquez sur le bouton **X** JE N'AI PAS LOUE

*Nous nous tenons à votre disposition, pour vous rencontrer, afin de vous expliquer le fonctionnement de ce nouvel outil. N'hésitez pas à nous contacter !*

*04 50 73 71 53 – info@alpesduleman.com*